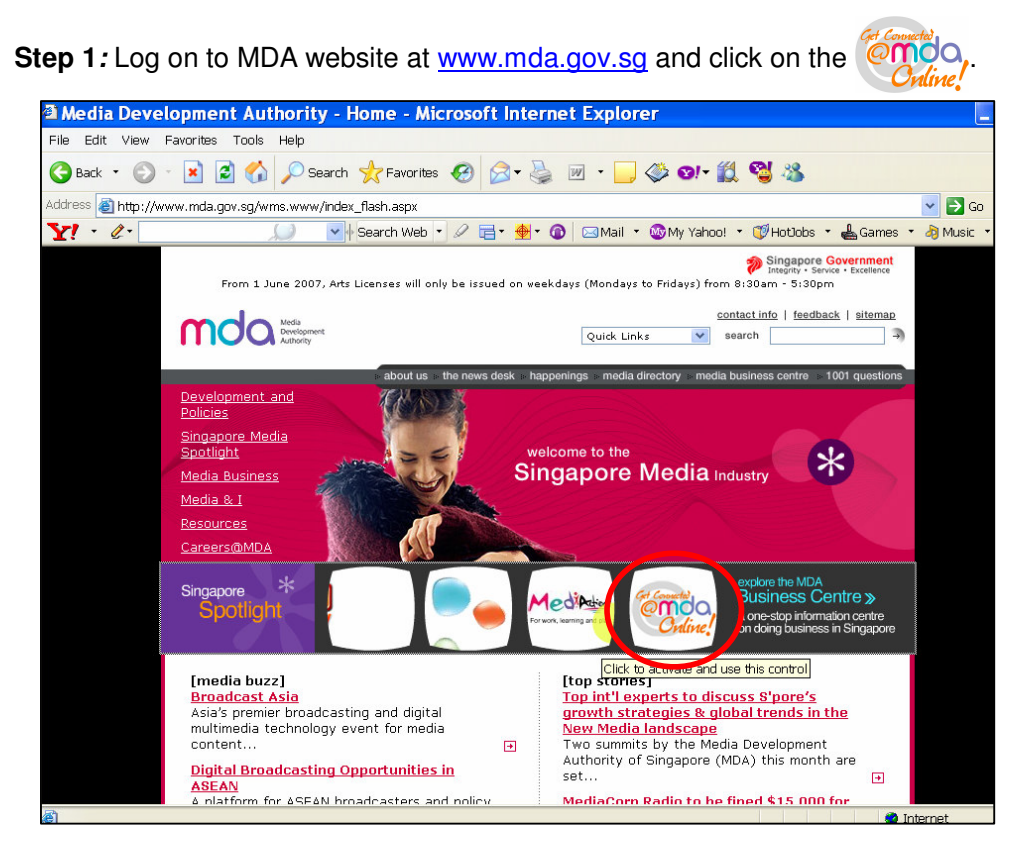

**Step 2:** Click on Video Submission and Declaration.

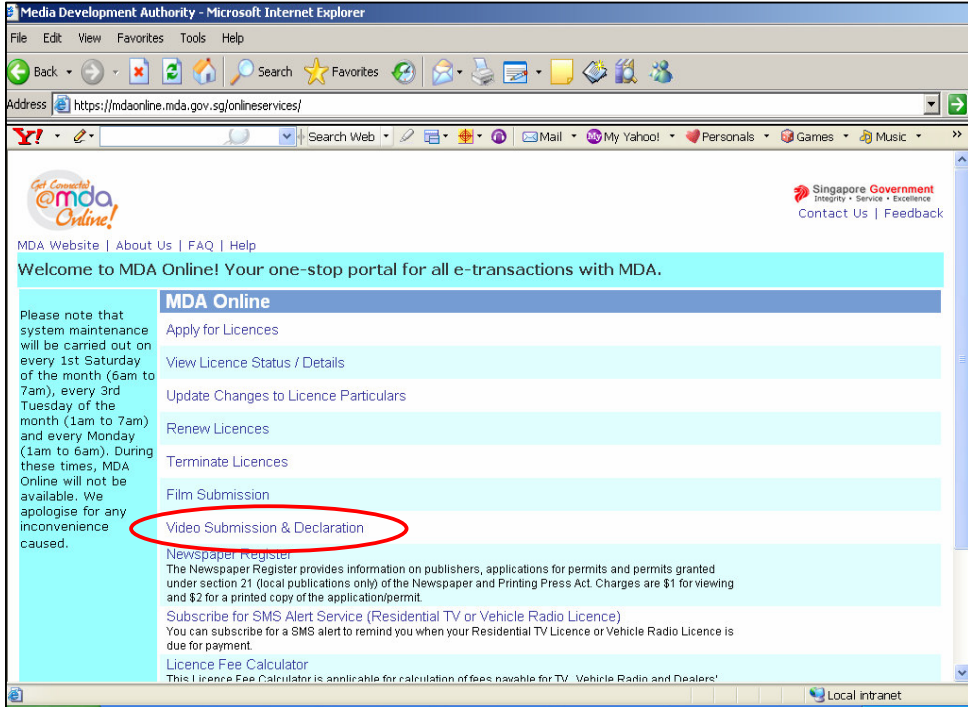

**Step 3:** Click on 'Declaration for Video Exemption'.

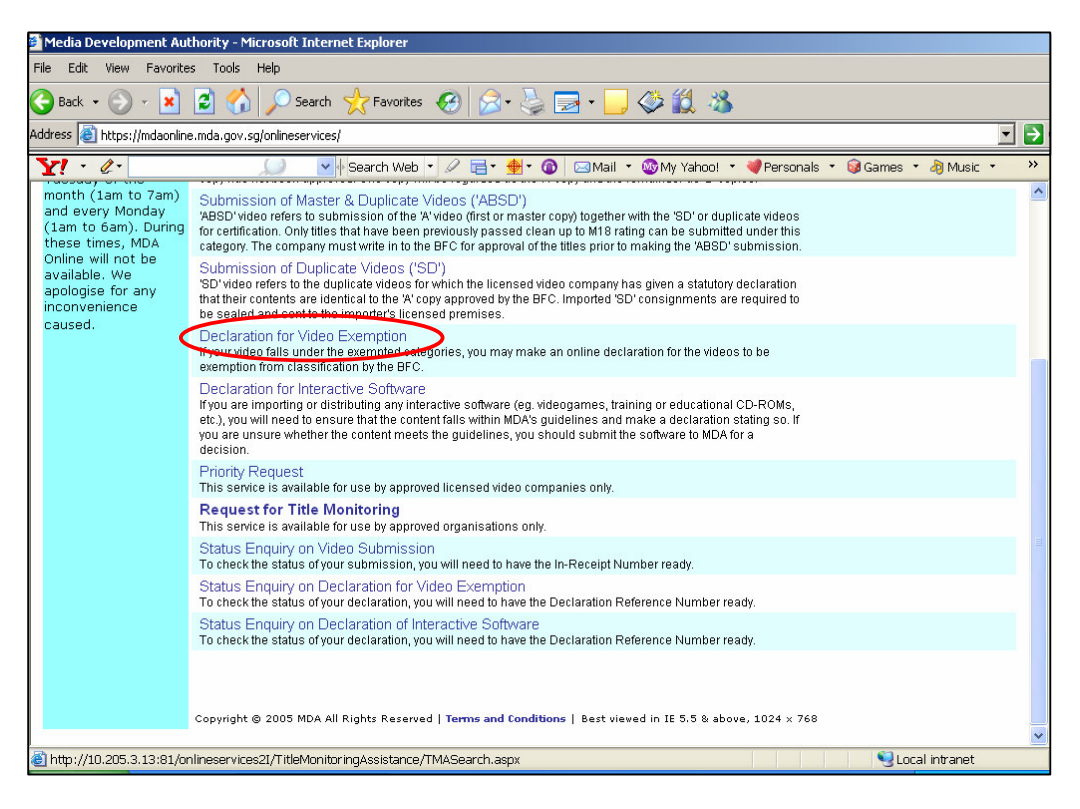

**Step 4:** Enter your NRIC and SingPass.

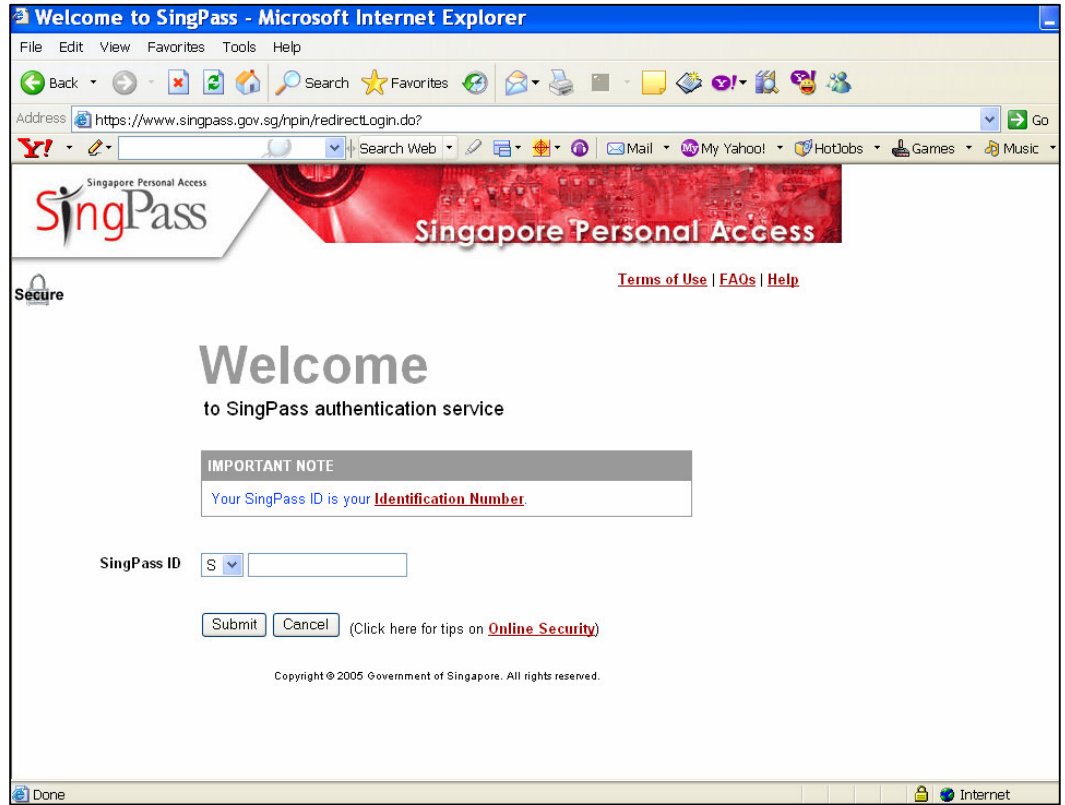

**Step 5(a):** Non-Licensed Company/ Organisation

• For non-licensed company/ organisation, select 'C Form' and click on 'Next'.

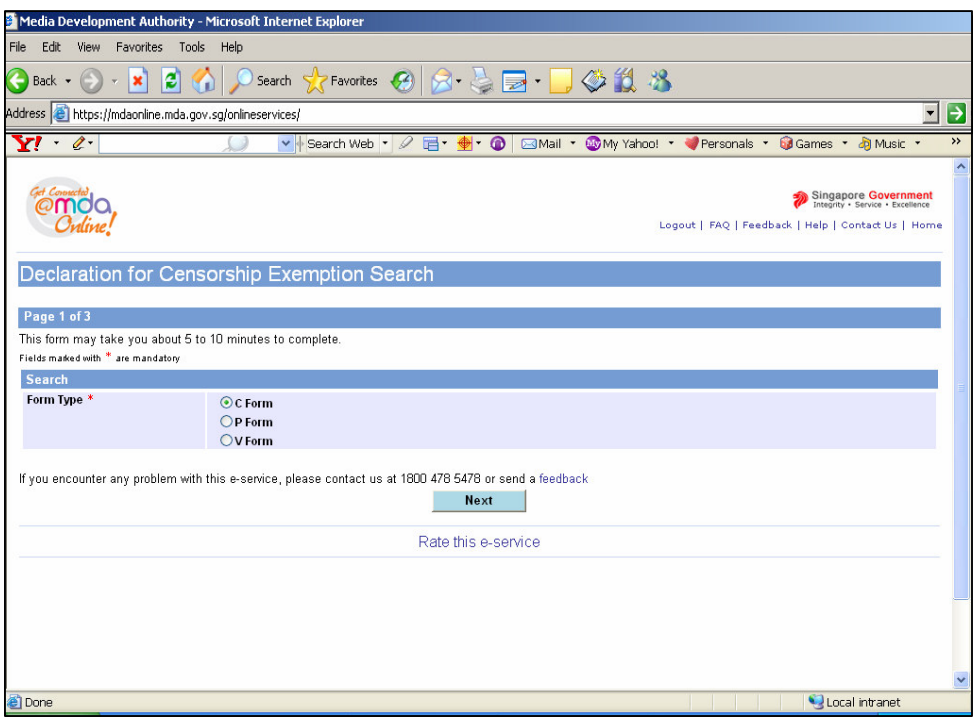

• Before completing the online form, click on the hyperlink ('View Guideline for Censorship Exemption') to view the guidelines and the exemption codes before completing the form.

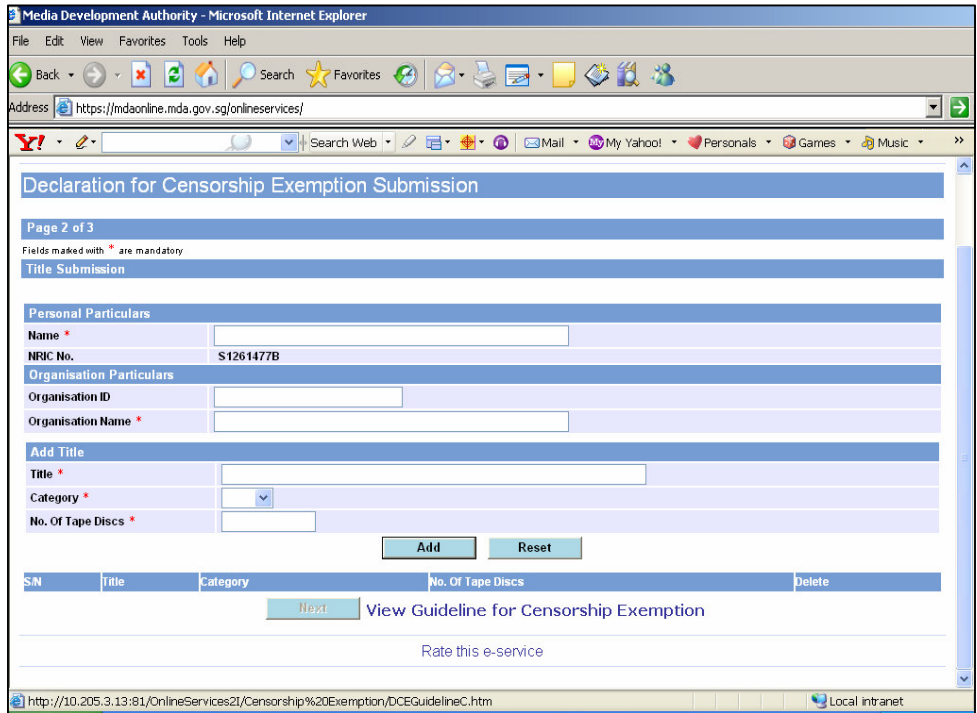

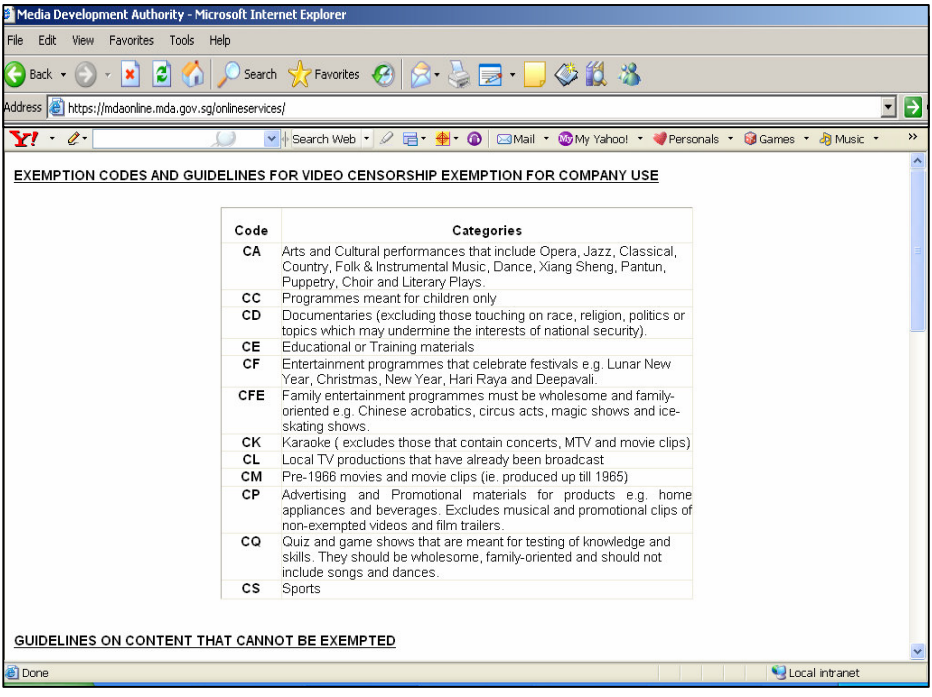

• Click on 'Add' after you have completed the online form.

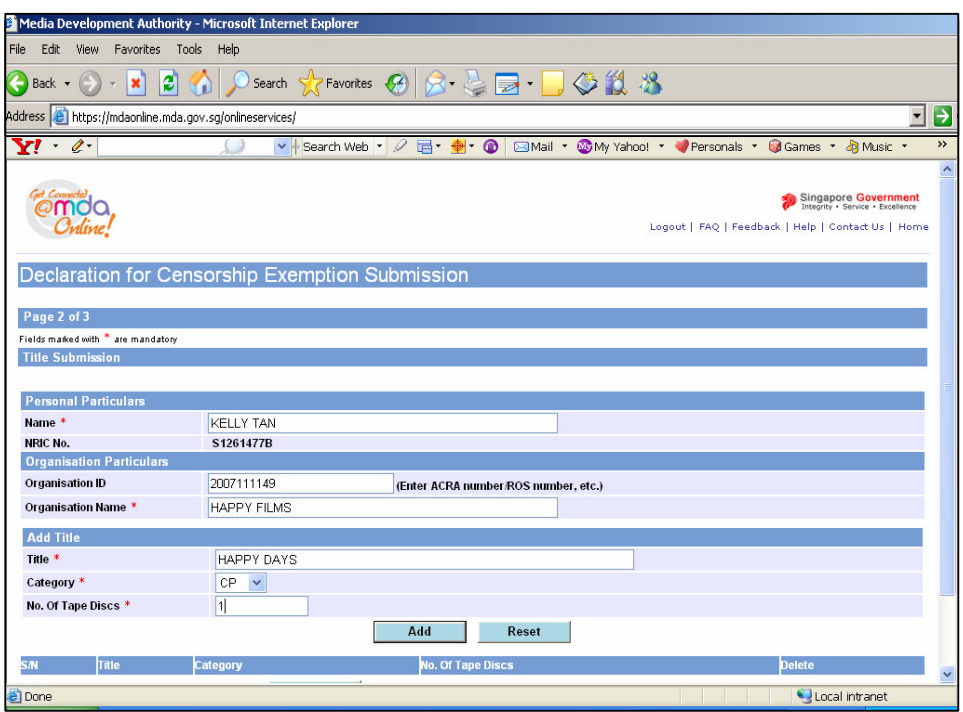

• Click on 'Next'.

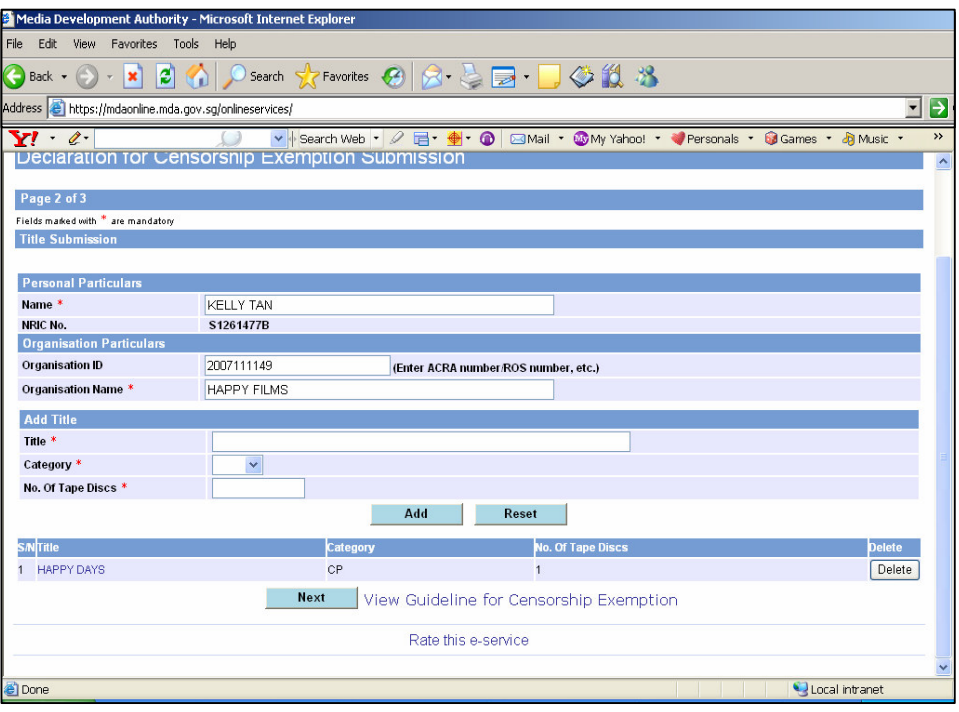

• Tick the declaration box and click on 'Submit'.

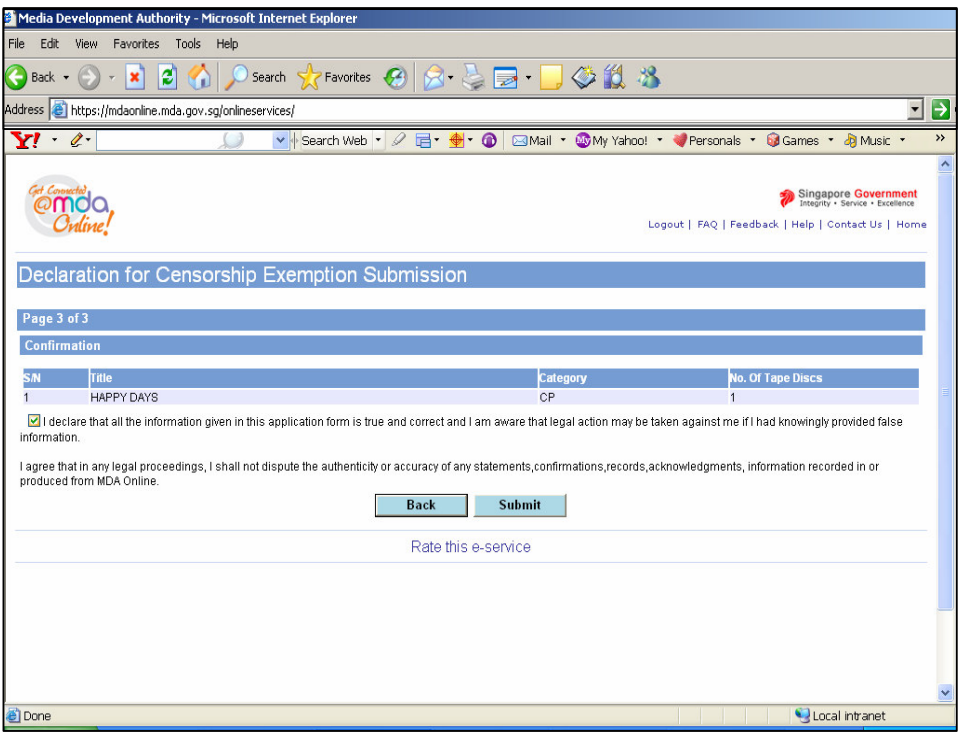

• Click on 'Print' to print out the PDF document for reference.

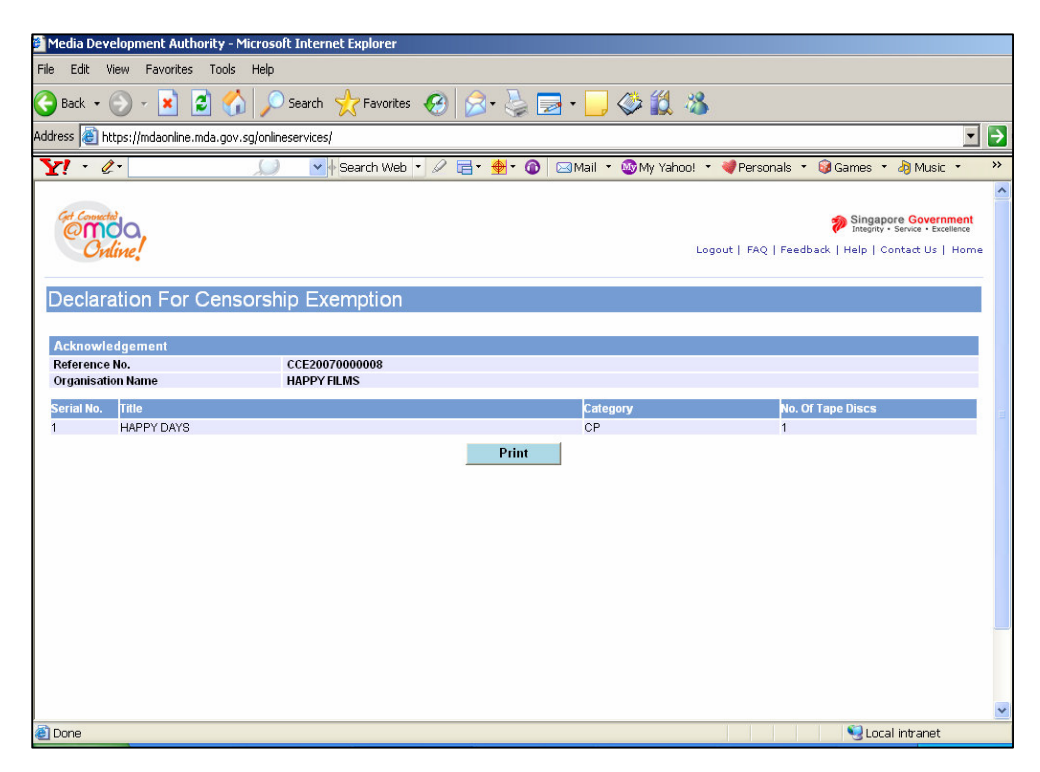

• Click on 'Print' on the top navigation bar.

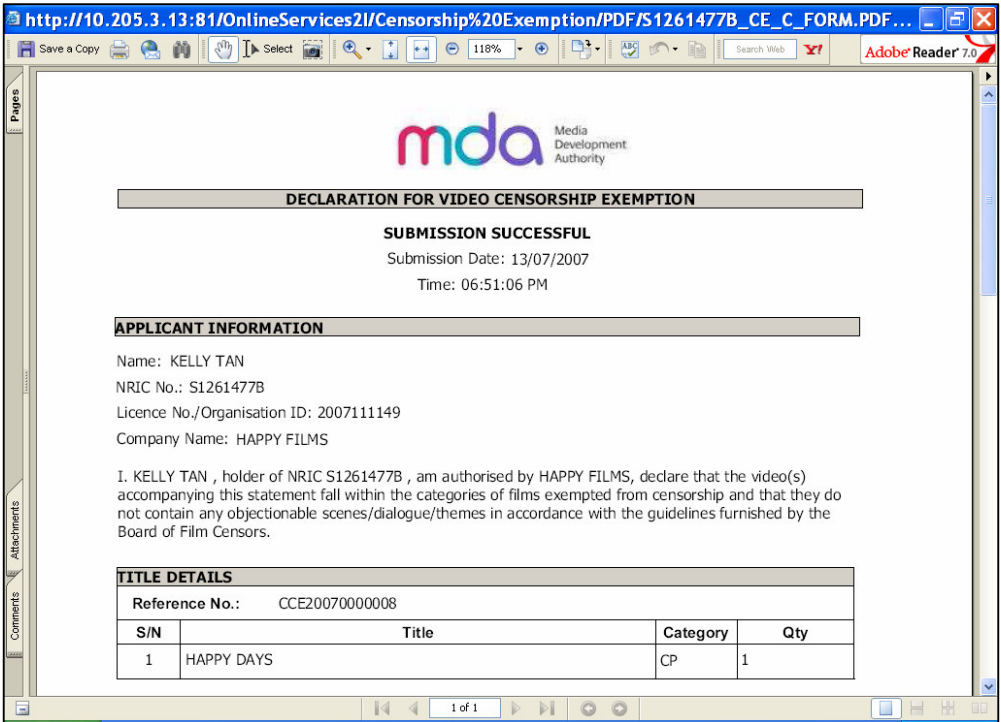

#### **Step 5(b):** Individual

• For individual, select 'P Form' and click on 'Next'.

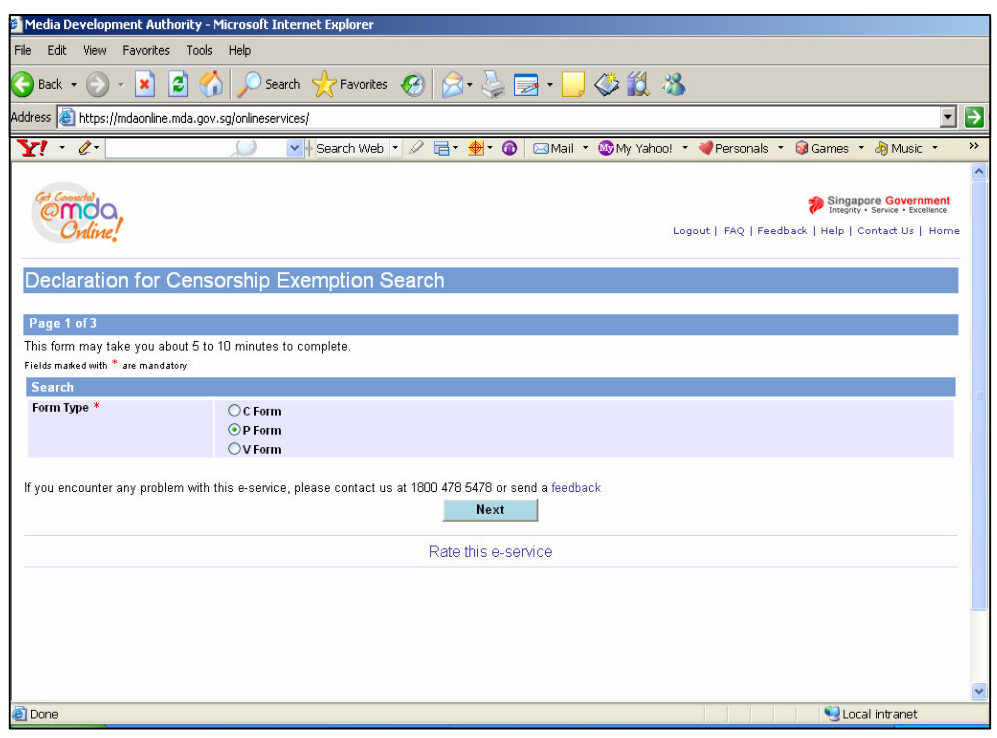

• Before completing the online form, click on the hyperlink ('View Guideline for Censorship Exemption') to view the guidelines and the exemption codes before completing the form.

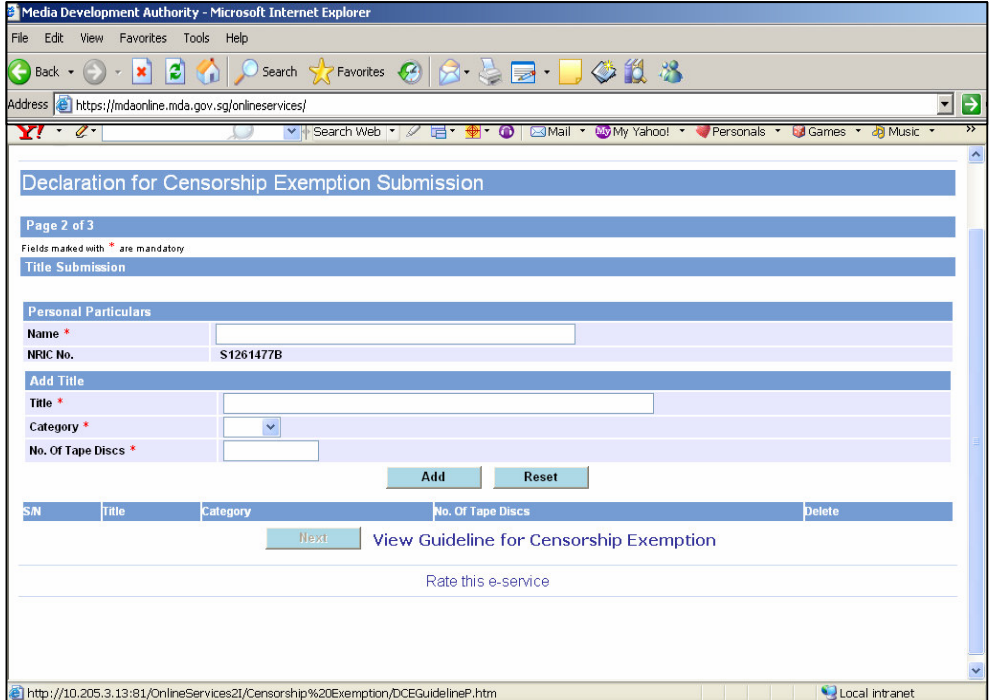

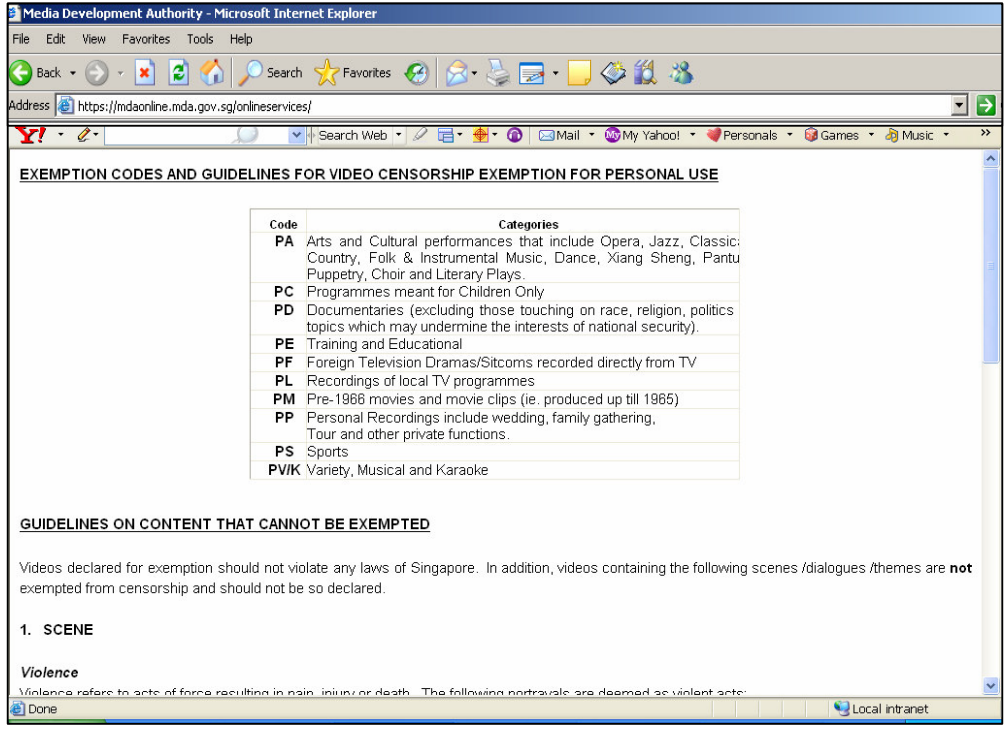

• Click on 'Add' after you have completed the online form.

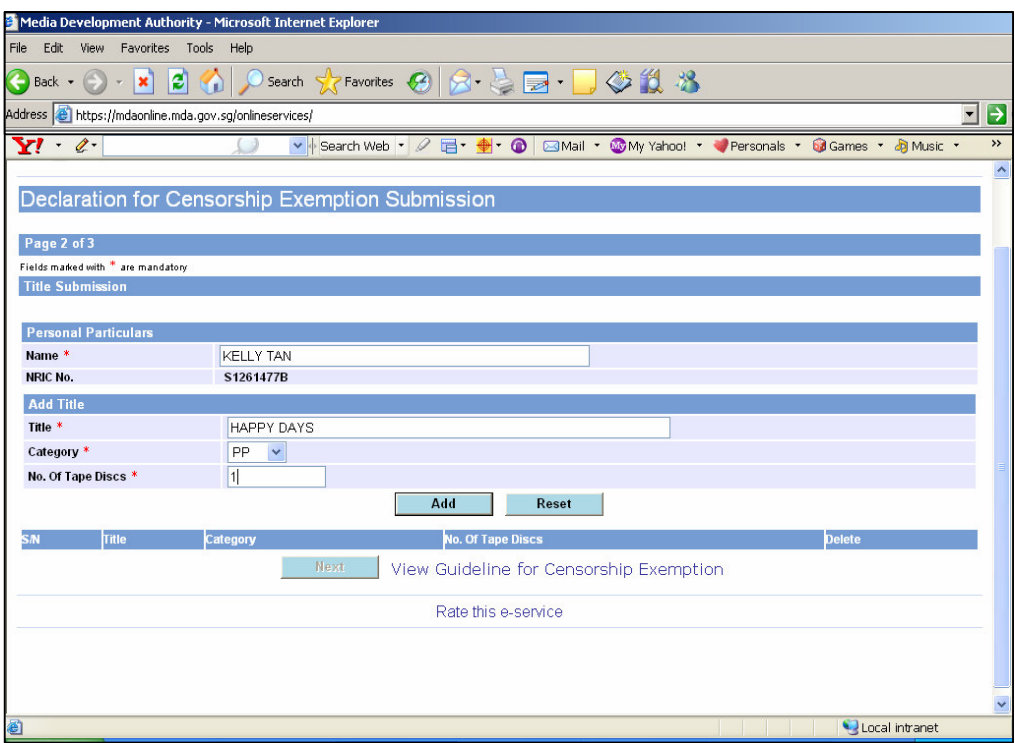

• Click on 'Next'.

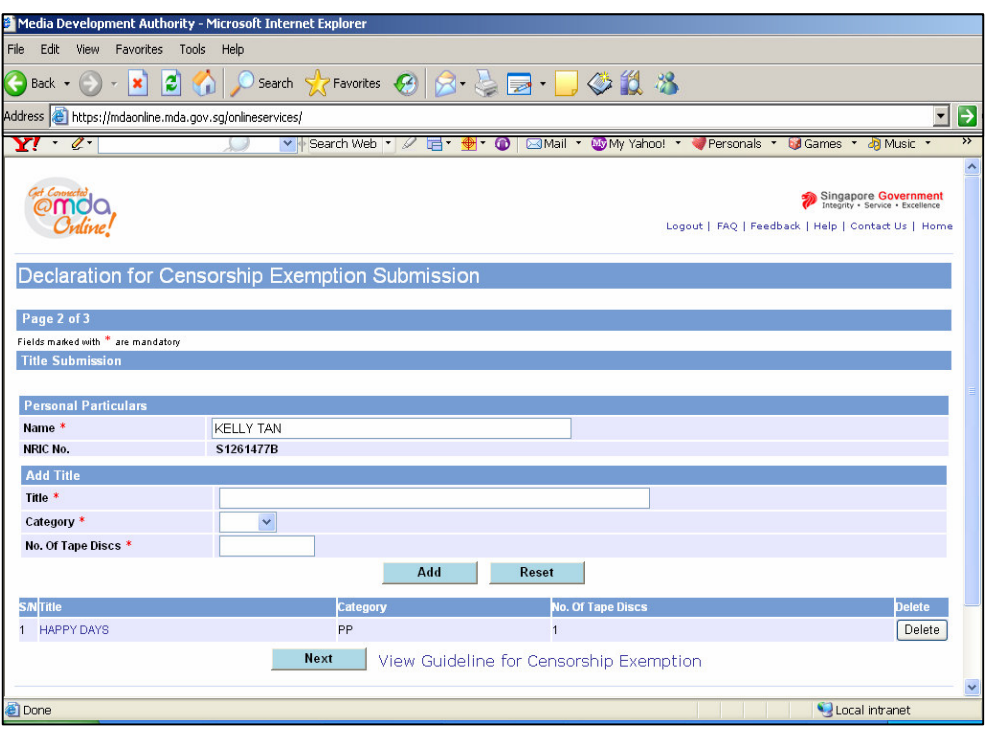

• Tick the declaration box and click on 'Submit'.

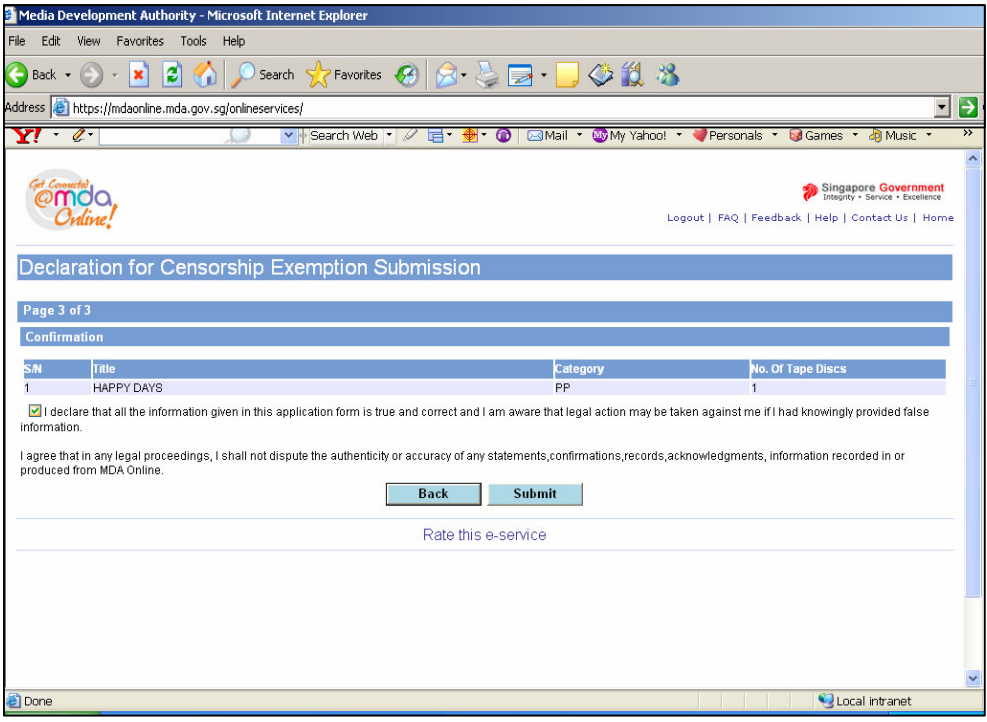

• Click on 'Print' to print out the PDF document for reference.

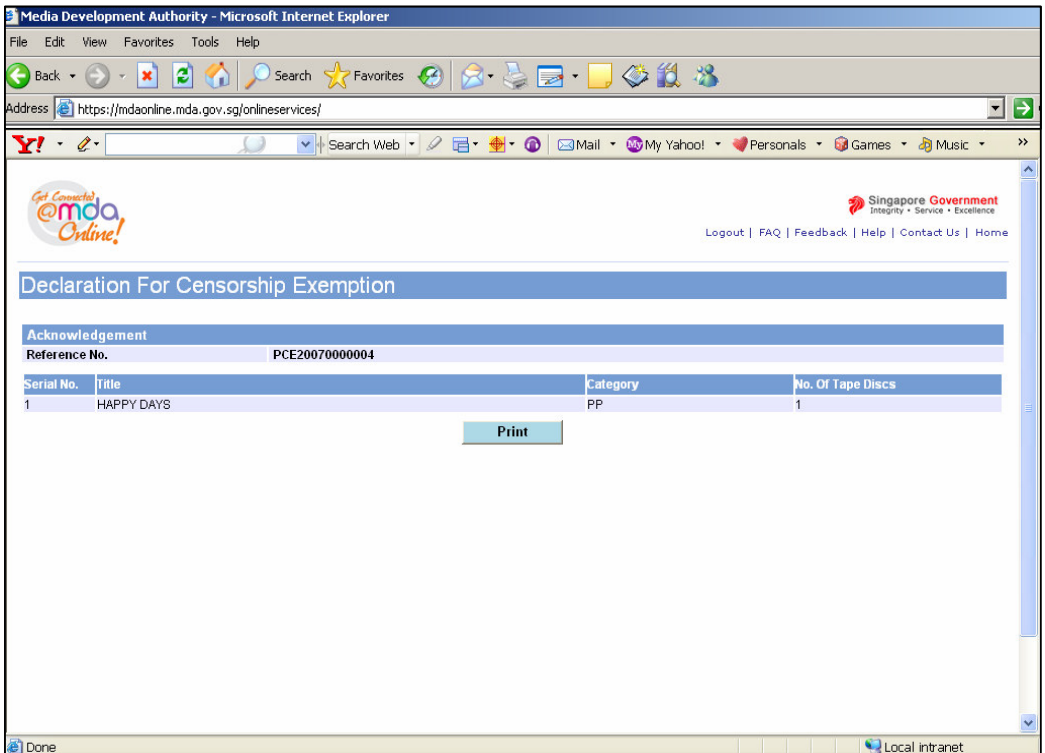

• Click on 'Print' on the top navigation bar.

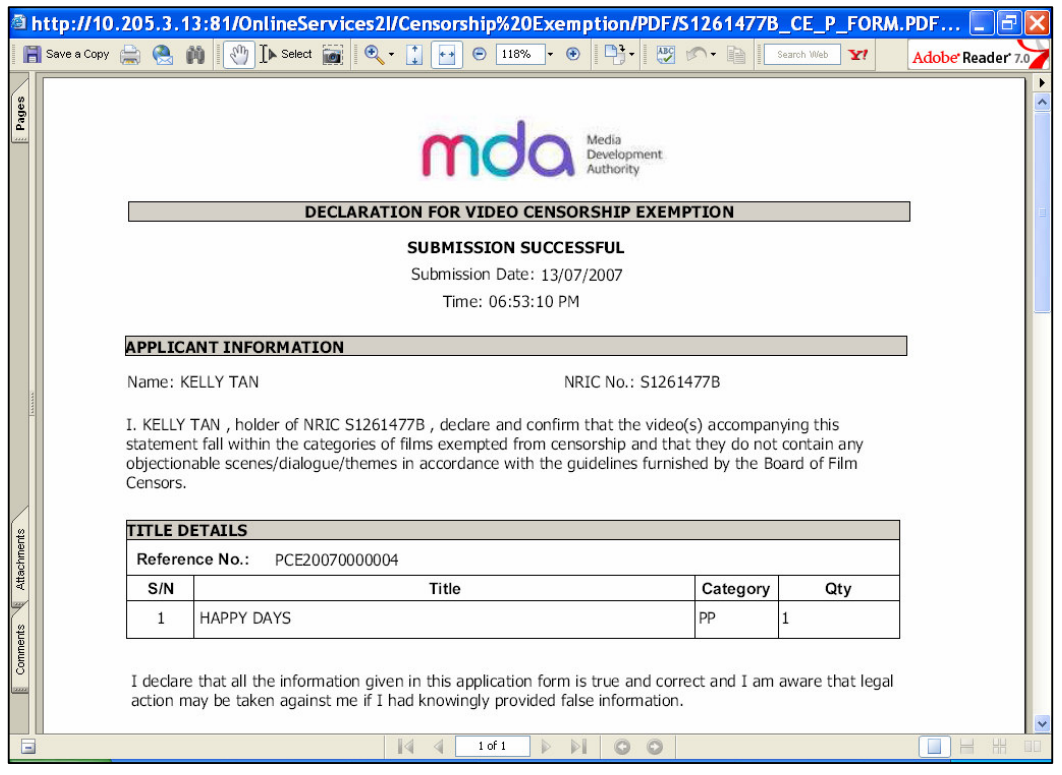

**Step 5(c):** Licensed Video Company

• For Licensed Video company, select 'V Form', enter your Video Licence number and click on 'Next'. Please ensure that your Video Licence number is valid and has not expired.

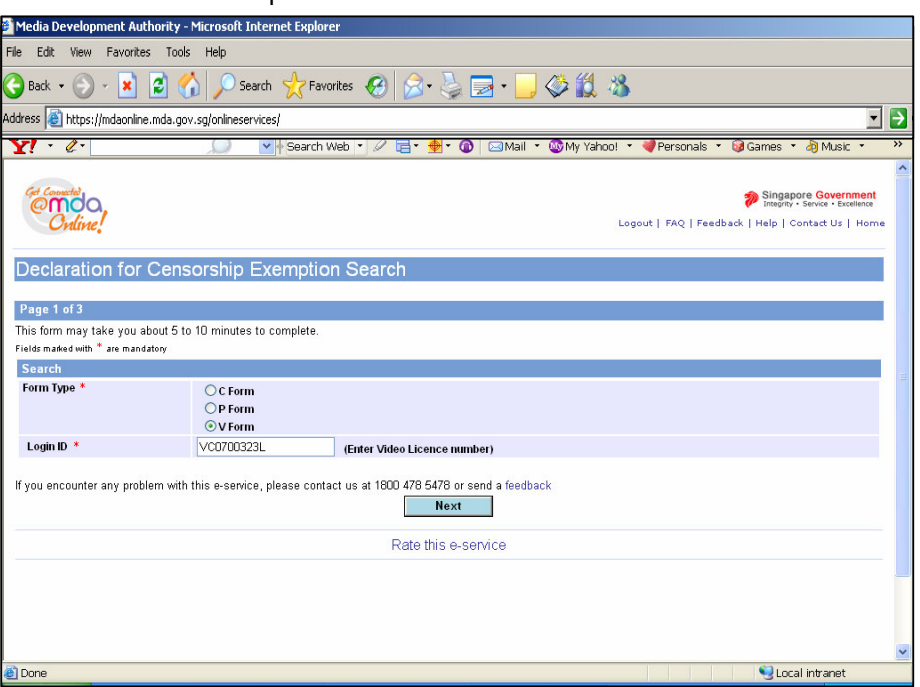

• Before completing the online form, click on the hyperlink ('View Guideline for Censorship Exemption') to view the guidelines and the exemption codes before completing the form.

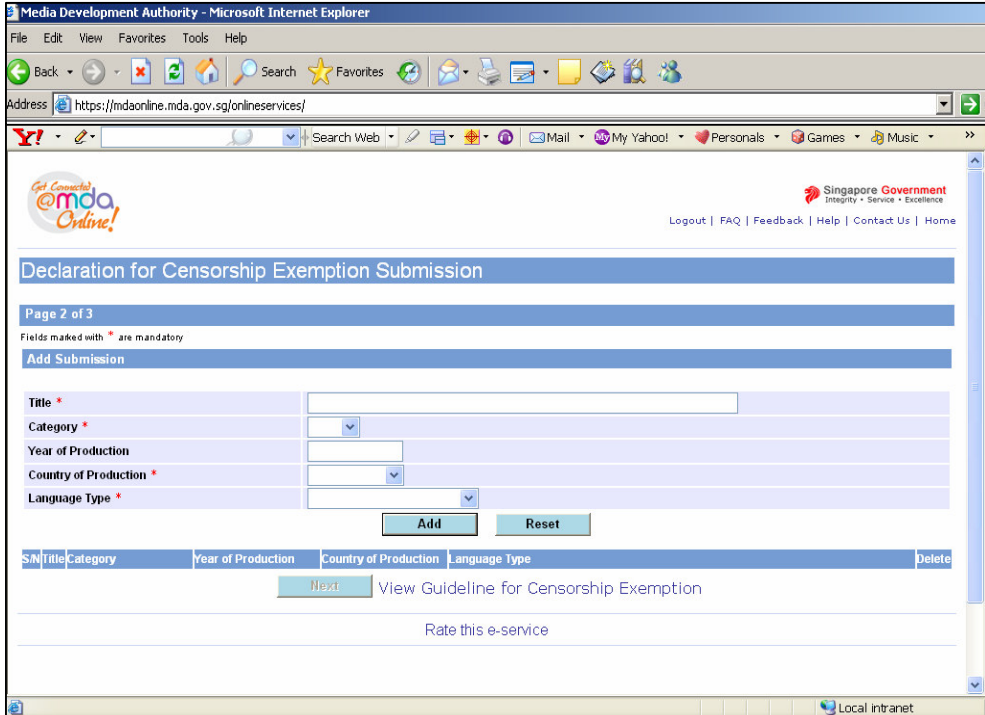

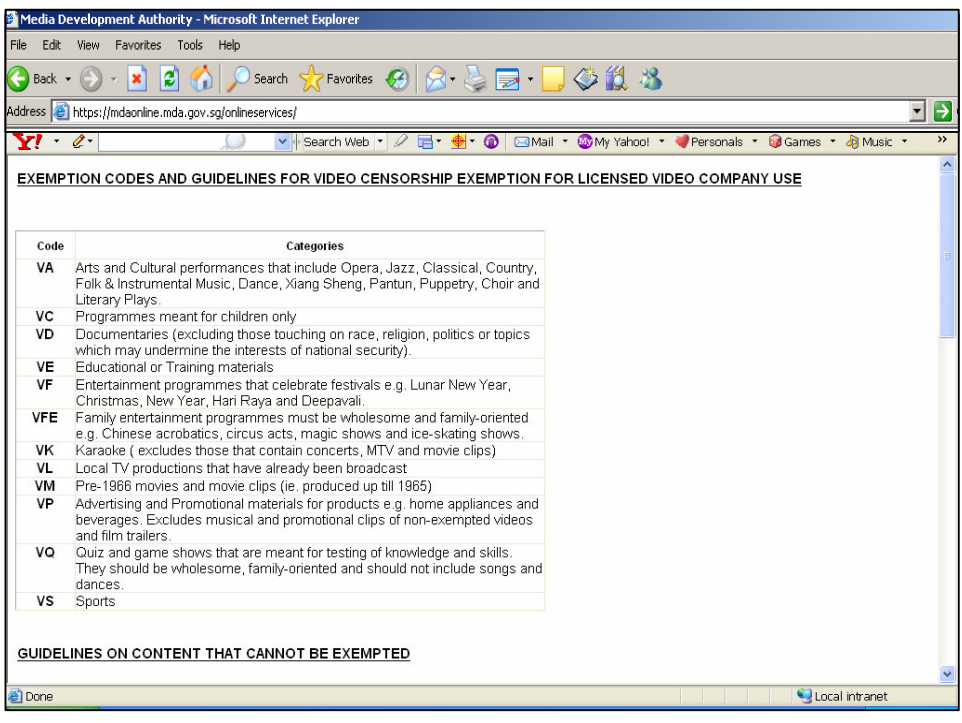

• Click on 'Add' after you have completed the online form.

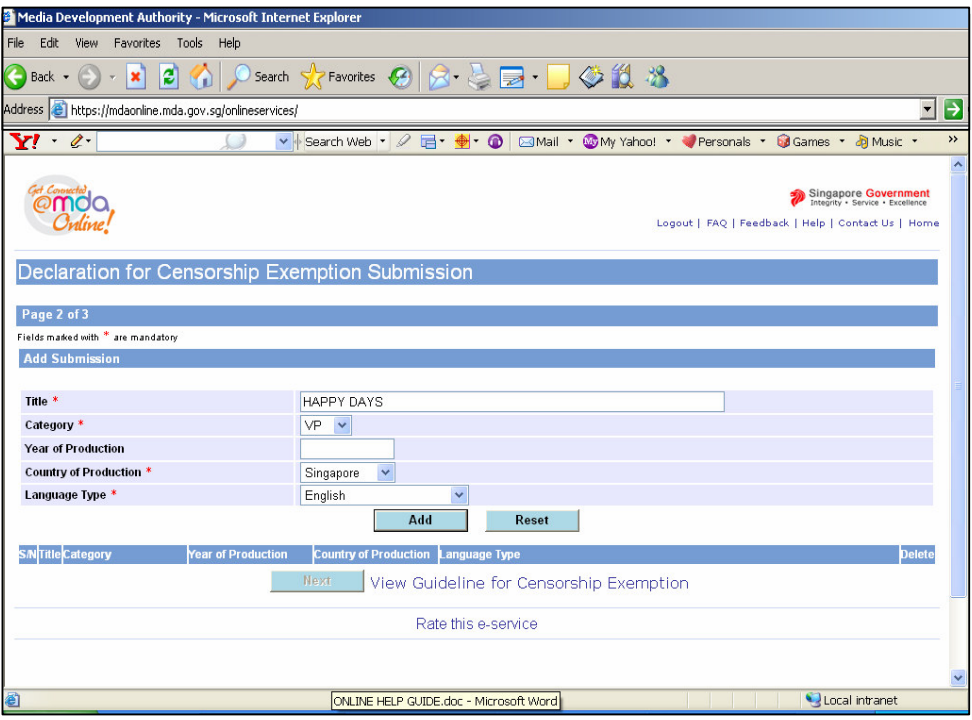

• Click on 'Next'.

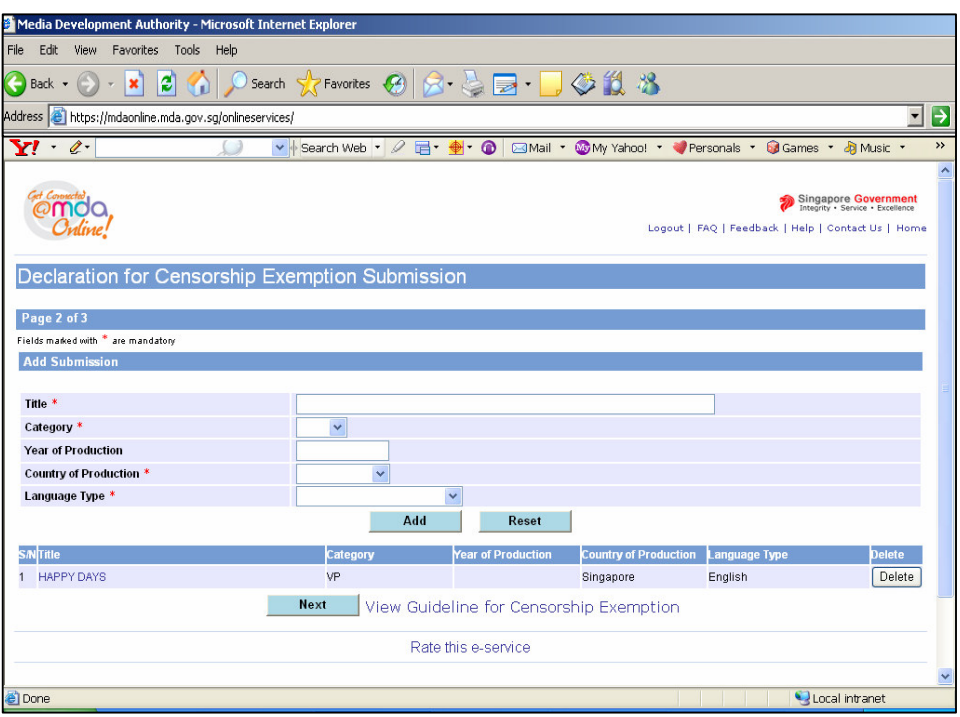

• Tick the declaration box and click on 'Submit'.

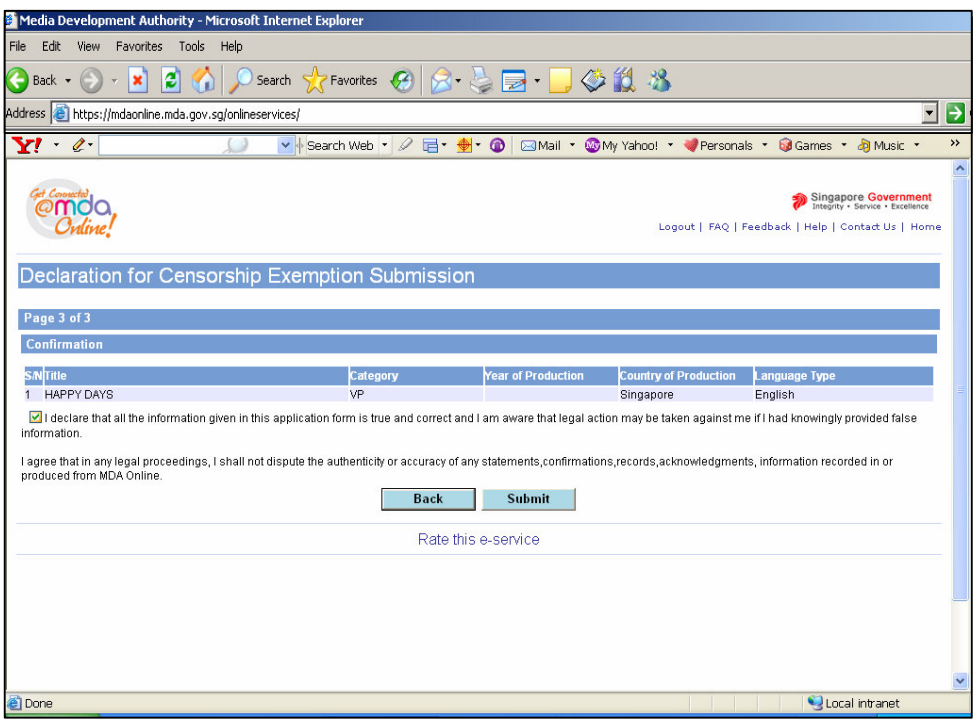

• Click on 'Print' to print out the PDF document for reference.

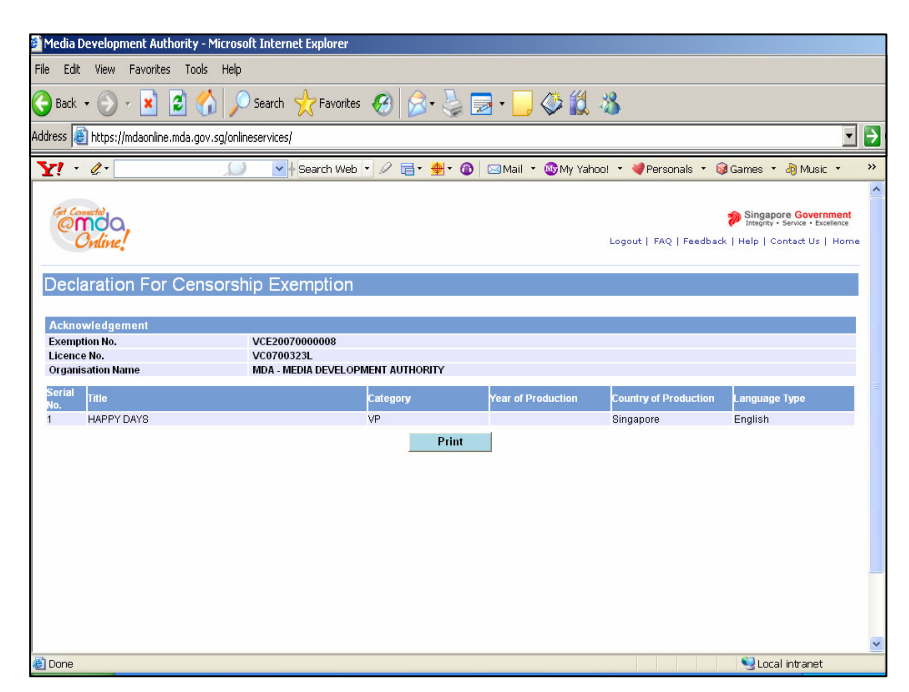

• Click on 'Print' on the top navigation bar.

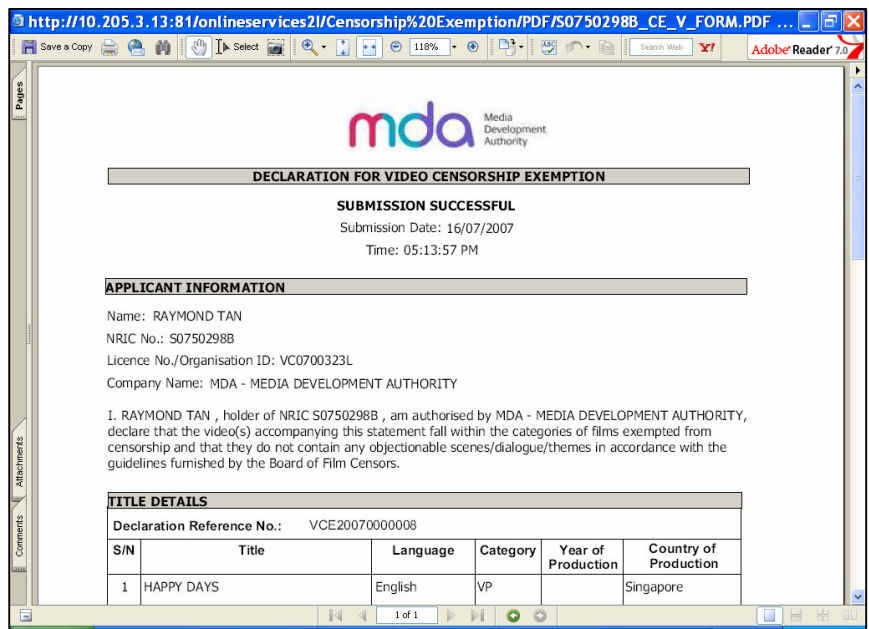